# Using Excel and the Grade Book

If you are using an Excel spreadsheet for student grades, you may continue keeping your grades in Excel and then uploading the information into the WebCT **Grade Book**.

You can download and upload student records as "tab" or "comma "delimited ASCII text files. This means that when the transferred data is all run together as text, columns will be recognized in Excel with the occurrence of every "tab" or every "comma."

This section covers:

- Downloading the WebCT **Grade Book** into a file on your computer (as a comma-delimited file),
- Opening the file in Excel and making and saving changes, and
- Uploading the file and updating the WebCT Grade Book

#### Download the Grade Book to Excel

Downloading your WebCT **Grade Book** to Excel is accomplished through two separate tasks: (1) Downloading the **Grade Book** to your computer and (2) opening the WebCT **Grade Book** file in Excel.

- Step 1. Click the Teach tab and click the Grade Book button in the menu bar.
- Step 2. Verify that all of your students are appearing in the Grades tab. If they are not all appearing, click the Grade Book Options button and select Show All Students.
- Step 3. Click the Export to Spreadsheet button and select the options as described below.

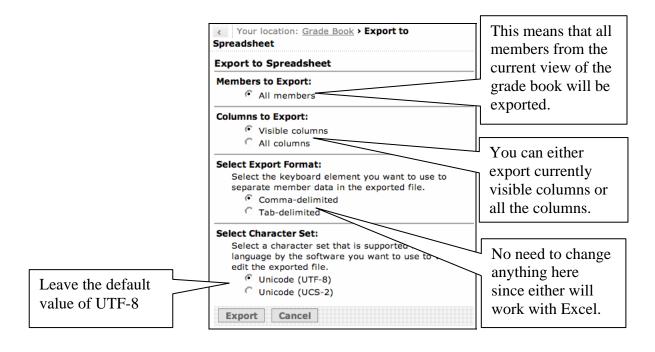

#### Step 4. Click Export.

**Step 5.** In the **File Download** window, click **Save** and navigate to a location on your computer where you want to save the grade book (i.e., Desktop for the PC or Macintosh).

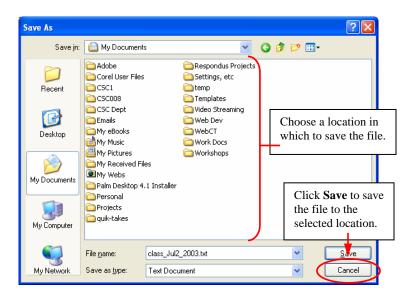

Step 6. Click Save.

### Open Your Grade Book File in Excel

Now that the WebCT **Grade Book** file has been saved to your computer, it must be opened using Microsoft Excel.

**Step 1.** Open **Excel** on your computer. *Note: The location of this program on your computer may vary.* 

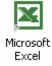

Step 2. From the Excel File menu, choose Open.

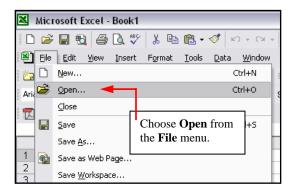

Step 3. In the Excel Open dialog box (or window), select All Files (\*.\*) from the Files of Type drop-down menu.

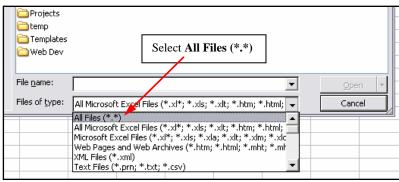

- **Step 4.** Locate the file you saved earlier (it should be a text file ends with a .txt extension), select the file, and click **Open**.
- Step 5. The Text Import Wizard dialogue box will appear (Step 1 of 3) varies by Excel version. Select the Delimited radio button under the Original data type menu and click Next to continue.

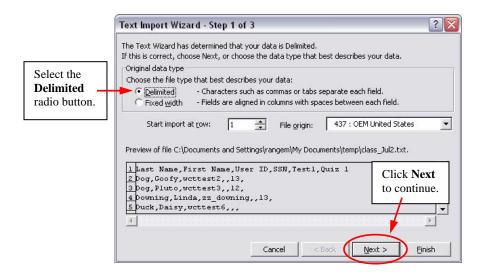

Step 6. On the next screen (Step 2 of 3), select the Comma check box under the Delimiters menu (deselect all other checkboxes on that menu) and click Next.

|                                                             | ts you set the de<br>is affected in th         |                                                           |     | lect th                 | e Comm                        | a checkbox.                |
|-------------------------------------------------------------|------------------------------------------------|-----------------------------------------------------------|-----|-------------------------|-------------------------------|----------------------------|
| Delimiters                                                  | □ Semicolon<br>□ <u>O</u> ther: □              |                                                           | na  |                         | t consecutive<br>t gualifier: | delimiters as one          |
| Data preview-                                               |                                                |                                                           |     |                         |                               |                            |
| Data preview-<br>Last Name<br>Dog<br>Dog<br>Downing<br>Duck | First Name<br>Goofy<br>Pluto<br>Linda<br>Daisy | User ID<br>wcttest2<br>wcttest3<br>zz_downing<br>wcttest6 | SSN | Test1<br>13<br>12<br>13 | Quiz l                        | Click Next<br>to continue. |

Step 7. On the next and last screen (Step 3 of 3), on the Column data format menu, select the General radio button and click Finish.

|                                    |                                                | alues to numbers,<br>ining values to ta |       | CI<br>CD<br>CD |         | Click the Gener<br>radio button.        |  |
|------------------------------------|------------------------------------------------|-----------------------------------------|-------|----------------|---------|-----------------------------------------|--|
| Data preview —<br>General          | General                                        | General                                 | Gener | Genera         | General |                                         |  |
| Last Name<br>Dog<br>Dog<br>Downing | First Name<br>Goofy<br>Pluto<br>Linda<br>Daisy |                                         |       |                | Quiz l  | Click <b>Finish</b> to import the file. |  |

The information will be imported as an Excel spreadsheet:

|   | A1 → fx Last Name |            |           |     |       |        |   |
|---|-------------------|------------|-----------|-----|-------|--------|---|
|   | A                 | В          | С         | D   | E     | F      | ( |
| 1 | Last Name         | First Name | User ID   | SSN | Test1 | Quiz 1 |   |
| 2 | Dog               | Goofy      | wcttest2  |     | 13    |        |   |
| 3 | Dog               | Pluto      | wcttest3  |     | 12    |        |   |
| 4 | Downing           | Linda      | zz_downin | g   | 13    |        |   |
| 5 | Duck              | Daisy      | wcttest6  |     |       |        |   |
| 6 | Duck              | Donald     | wcttest1  |     |       |        |   |
| 7 | Kay               | Matthew    | zz_mkay   |     |       |        |   |
| 8 | Mouse             | Mickey     | wetteet5  |     |       |        |   |

## Editing Your Grade Book File in Excel

- Within Excel, you may edit the cells and add new columns. However, cells (and/or columns) edited in Excel that are associated with WebCT Quizzes or WebCT Assignments (through the Drop-box) will not affect (or update) those columns belonging to the Grade Book contained within WebCT. In short, WebCT Quiz and Assignment column cannot be edited in Excel; they must be edited directly in WebCT.
- To save any changes you have made to your **Grade Book** file (in Excel), follow these steps:

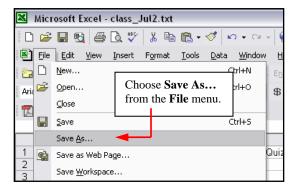

Step 1. From the Excel File menu, click Save As... to save the changes.

Step 2. From the Save As dialog box, select CSV (comma delimited) (\*.csv) in the Save as Type drop-down box.

| ۹<br>NE ۹            | Favorites                                         |                                             |                                                                                                    | Choose <b>CSV</b><br>( <b>Comma del</b><br>as the file for | imited) |                                                         |
|----------------------|---------------------------------------------------|---------------------------------------------|----------------------------------------------------------------------------------------------------|------------------------------------------------------------|---------|---------------------------------------------------------|
| kC s<br>IE s<br>₩ s  | My Network<br>Places                              | File <u>n</u> ame:<br>Save as <u>t</u> ype: | class_Jul2_2003.txt<br>Text (Tab delimited) (*.txt)                                                                                                    |                                                            | •       | <u>S</u> ave<br>Cancel                                  |
| Sa<br>ZZ<br>Sa<br>Sa | ac45954<br>z_rangem<br>arar<br>ac66594<br>ac57833 |                                             | Unicode Text (*.txt)<br>Microsoft Excel 5.0/95 Workbook<br>Microsoft Excel 97-2002 & 5.0/95<br>CSV (Comma delimited) (*.csv)<br>Microsoft Excel 4.0 Worksheet (*<br>Microsoft Excel 3.0 Worksheet (*<br>TI T9 T9 | 5 Workbook (*.xls)<br>*.xls)                               |         | Click <b>Save</b> to<br>save the file in<br>CSV format. |

Step 3. Click Save. Click Yes if asked to replace the existing file.

**Step 4.** A dialog box will appear asking if you would like to keep the spreadsheet in this format. Click **Yes.** 

| Microsof | Excel                                                                                                    |                                                                                                  | X           |
|----------|----------------------------------------------------------------------------------------------------|--------------------------------------------------------------------------------------------------|-------------|
| į)       | <ul> <li>class_Jul2.csv may contain features that are not compatible with CSV (Comma delimited). I format?</li> <li>To keep this format, which leaves out any incompatible features, click Yes.</li> <li>To preserve the features, click No. Then save a copy in the latest Excel format.</li> <li>To see what might be lost, click Help.</li> </ul> | Do you want to keep the workb<br>Click <b>Yes</b> to save<br>the file in the<br>selected format. | ook in this |

Step 5. Exit out of Excel. Click No if asked to save the file.

## Uploading a Grade Book File (Spreadsheet) into WebCT

- At this point, you have probably made changes to your **Grade Book** spreadsheet file and are ready to upload the information into the WebCT Grade Book.
- Step 1. Click the Teach tab and click the Grade Book button in the menu bar.
- Step 2. Click Import from Spreadsheet.
- **Step 3.** From the **Import File** screen, click **Browse** and locate the spreadsheet file that you created in the previous steps (the file will have the extension .csv).
- Step 4. After you locate the file, click Save or Open depends on your operating system.
- **Step 5.** In the Separator field, select **Comma** and leave the **Select Character Set** as Unicode (UTF-8).

Step 6. Click Upload and the following screen will appear.

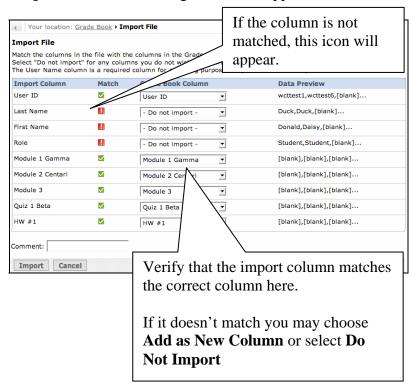

Step 7. Carefully review the data and when you are satisfied, click Import.